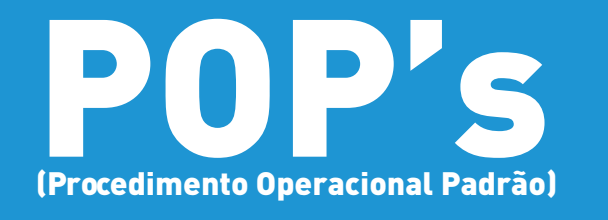

**POP 08.6 Orientações para Ateste de Cessão com Contrato no SEI**

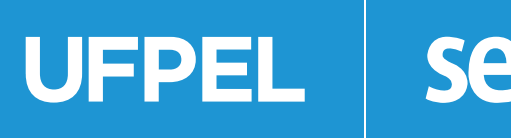

**Versão 03, Mar/2024.**

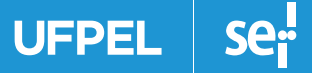

# **Orientações para Ateste de Cessão com Contrato no SEI**

**Recolhimento de GRU's referentes a contratos de cessão de espaço físico:** o fiscal do contrato deverá realizar os seguintes procedimentos para emitir o Ateste de Cessão com Contrato (Licitação pela Lei 8.666/1993) ou Termo de Recebimento Provisório (Licitação pela Lei 14.133/2021):

- a) Relacionando ao processo da contratação, anualmente, abrir novo processo do tipo "Gestão de contrato: Recolhimento GRU Cessão Onerosa de Espaço Físico";
- b) Realizar as medições no dia 25 de cada mês (ou no dia útil anterior se for fim se semana ou feriado) dos consumos de energia elétrica e de água por meio de fotografia dos medidores, incluindo as imagens no processo;
- c) Verificar no processo SEI 23110.056290/2018-31 os valores unitários médios apurados em kw para o cálculo do consumo de energia elétrica e em m $^{\rm 3}$  para o cálculo do consumo de água;
- d) Calcular o valor a ser pago pela cessionária multiplicando os consumos medidos pelos valores unitários médios, somando os respectivos valores referentes à energia elétrica e à água. A memória de cálculo deve ser incluída no processo através de Despacho;
- e) Emitir Guia de Recolhimento da União GRU conforme instruções constantes no Sistema de Atendimento da UFPel **[https://wp.ufpel.edu.br/perguntas/co](https://wp.ufpel.edu.br/perguntas/como-emitir-uma-guia-de-recolhimento-da-uniao-gru/)[mo-emitir-uma-guia-de-recolhimento-da-uniao-gru/](https://wp.ufpel.edu.br/perguntas/como-emitir-uma-guia-de-recolhimento-da-uniao-gru/)** e incluir o arquivo PDF no processo. Utilizar Código de Recolhimento: 18856-5 – STN Outros Ressarcimentos, Número de Referência: contrato+competência (Contrato 23/2020 + competência jan: 23202001) e Vencimento: 5º dia útil do mês subsequente à competência;
- f) Enviar GRU por email à empresa Cessionária juntamente com a memória de cálculo das medições;
- g) Acessar o sistema SISGRU Sistema de Gestão do Recolhimento da União, emitir arquivos PDF (comprovantes de pagamento do consumo de energia elétrica/ água e da cessão de espaço físico) e incluir no processo conforme demonstrado no item 2 deste documento;
- h) Incluir documento SEI Ateste de Cessão Com Contrato (Licitação pela Lei 8.666/1993) ou Termo de Recebimento Provisório (Licitação pela Lei 14.133/2021).

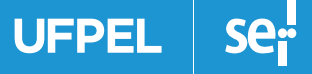

Depois de verificada a conformidade do recolhimento dos valores, preencher os campos indicados no documento "Ateste de Cessão com Contrato ou Termo de Recebimento Provisório", assinar e enviar o processo para ciência das unidades Núcleo de Contratos e Núcleo Financeiro.

Valores recolhidos fora do prazo de pagamento: Caso a Cessionária realize algum pagamento fora do prazo estipulado (5º dia útil do mês subsequente ao da competência) incluir Despacho no processo e encaminhar ao Núcleo de Contratos para providências de emissão de GRU referente aos encargos pelo atraso no pagamento.

**UFPEI** 

#### **COMO FAZER NO SISTEMA SEI:**

**1) Acessar o sistema SEI, clicar no Menu e em seguida em Iniciar Processo.**

**1.1 Tipo de Processo** – Selecionar Gestão de Contrato: Recolhimento GRU Cessão Onerosa de Espaço Físico. Preencher Especificação, Interessados e Nível de Acesso conforme exemplificado na seguinte figura.

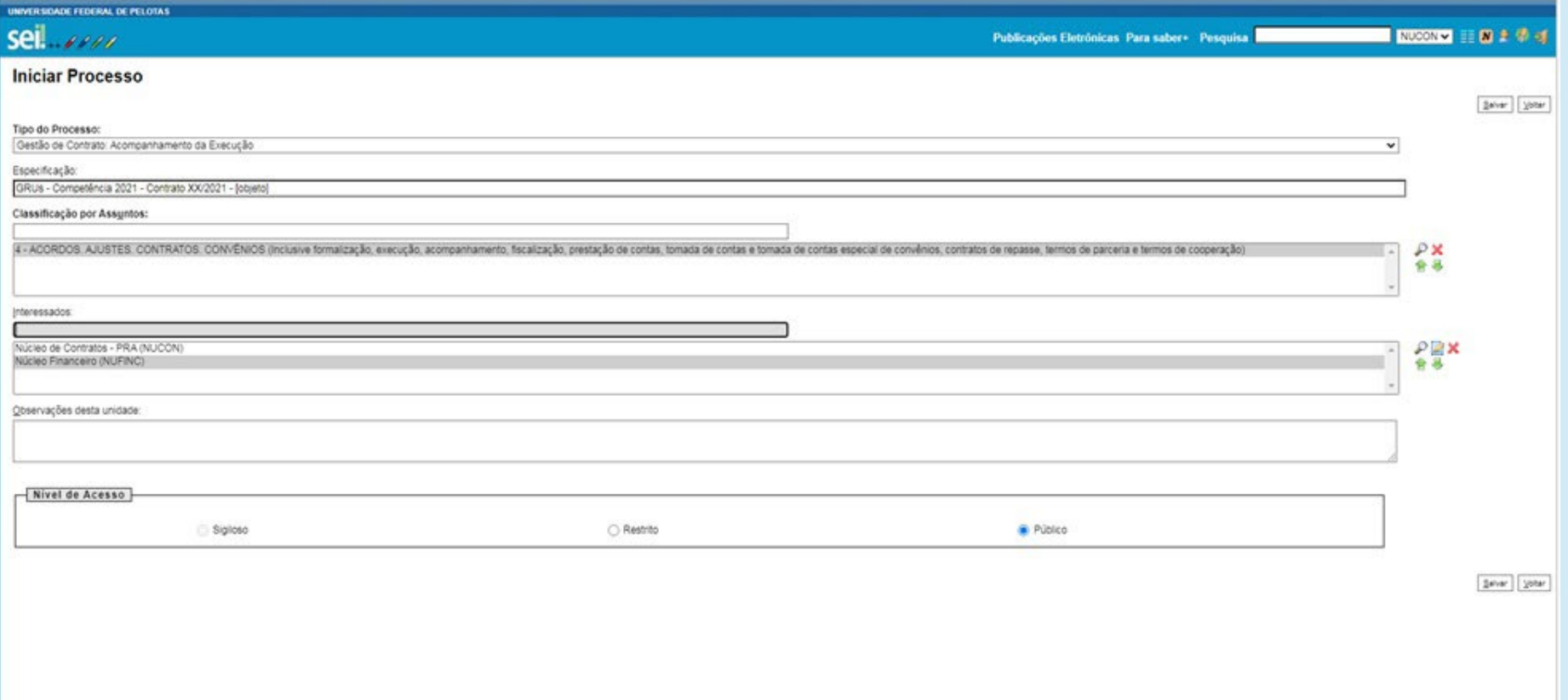

**1.2 Relacionar Processo** – Utilizar a ferramenta SEI Relacionamento do Processo, indicar o número do processo que deu origem ao contrato, clicar em Pesquisar e depois em Adicionar, como indicado nas figuras abaixo:

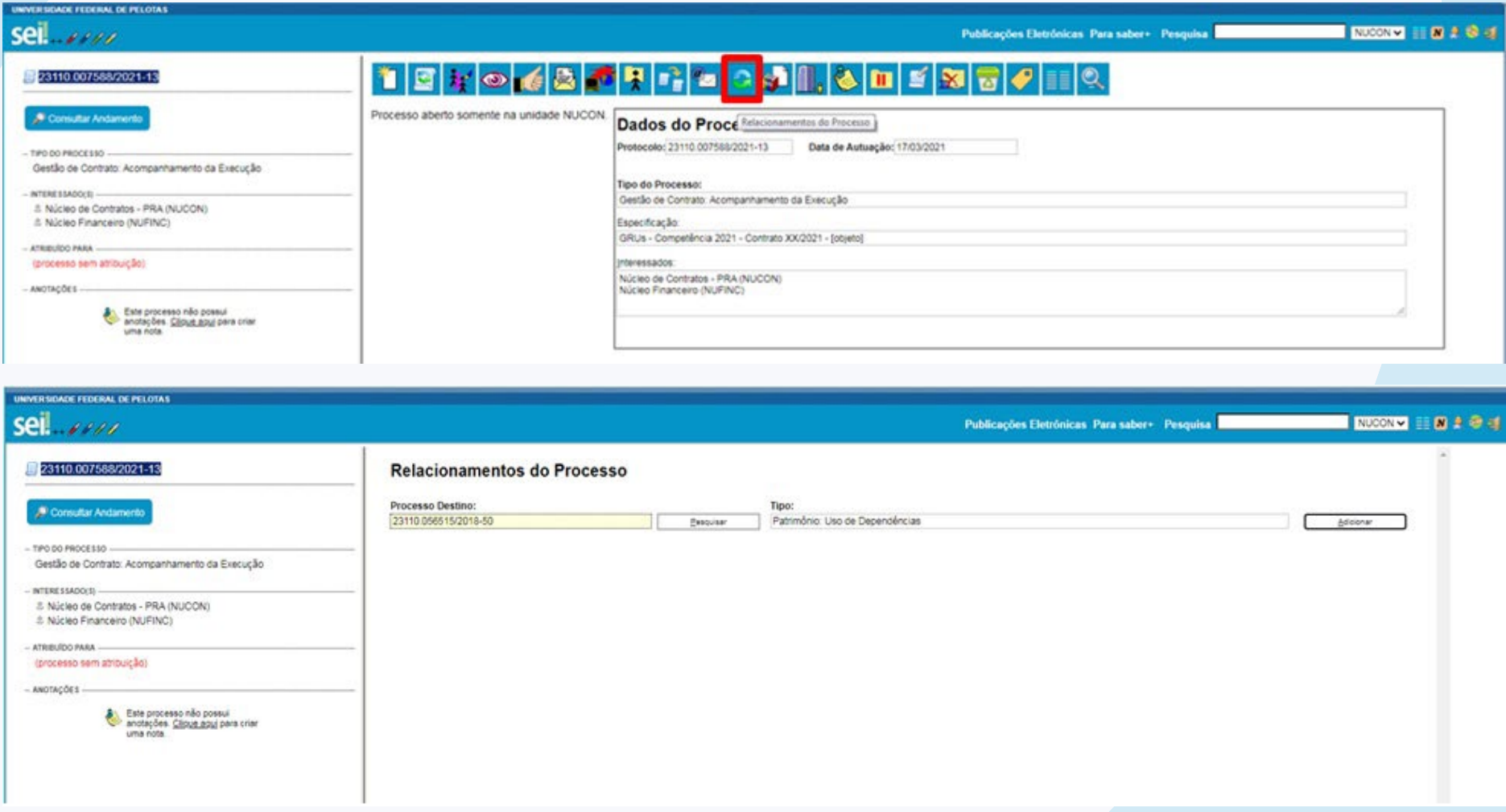

## **1.3 Incluir Documento** – Utilizar a ferramenta SEI Incluir Documento, escolher o tipo de documento: Externo.

![](_page_5_Picture_19.jpeg)

![](_page_5_Picture_20.jpeg)

**1.4 Registrar Documento Externo** – Escolher Tipo de Documento: Anexo; preencher Número/Nome na Árvore, Data do Documento, Formato e Nível de Acesso como indicado na imagem abaixo. Incluir imagem utilizando o botão Escolher Arquivo e finalizar em Confirmar Dados.

![](_page_6_Picture_19.jpeg)

**UFPEI** 

**1.5 Apresentação dos Documentos no Processo** – Os procedimentos *1.3 Incluir Documento* e *1.4 Registrar Documento Externo* devem ser repetidos para incluir os anexos: imagem medidor SANEP, Guia de Recolhimento da União CEEE/SANEP e comprovantes de pagamento Concessão e CEEE/SANEP, ficando registrados no processo conforme imagem abaixo:

![](_page_7_Picture_21.jpeg)

**1.6 Ateste de Cessão com Contrato** – Utilizar a ferramenta SEI Incluir Documento (item 1.3), escolher o tipo de documento Ateste de Cessão com Contrato, Nível de Acesso: público e clicar em Confirmar Dados. Ao Abrir a tela para edição do documento, realizar as adequações incluindo o número do contrato, o número da portaria, a competência e os comprovantes de pagamento, após clicar em Assinar.

![](_page_8_Picture_2.jpeg)

**1.7 Enviar Processo** – Utilizar a ferramenta SEI Enviar Processo. Na tela seguinte, incluir no Campo Unidades: Núcleo de Contratos e Núcleo Financeiro e encaminhar processo clicando em Enviar.

![](_page_9_Picture_17.jpeg)

![](_page_10_Picture_8.jpeg)

#### **COMO FAZER NO SISTEMA SISGRU:**

**2) Acessar o sistema através do link <https://www.sisgru.tesouro.gov.br/sisgru/public/pages/login.jsf>.**

**2.1** *Login* **no sistema** – Utilizar CPF e senha fornecida pela Coordenação de Finanças e Contabilidade.

![](_page_11_Picture_29.jpeg)

se. **UFPEL** 

**2.2 Menu do sistema** – Acessar Menu no canto superior à esquerda e em seguida Consultar GRU.

![](_page_12_Picture_2.jpeg)

**2.3 Informando dados para consulta** – Informar a Unidade Gestora 154047 (em 2 campos diferentes), o CNPJ do Cessionário no campo Contribuinte, o Período de Pagamento e clicar em Avançar.

![](_page_13_Picture_16.jpeg)

UFPEL  $\Big|\text{Se}_i^1\Big|$ 

![](_page_14_Picture_8.jpeg)

### **2.4 Selecionando Formas de apresentação** – Selecionar o agrupamento Nenhum e clicar em Avançar.

![](_page_15_Picture_16.jpeg)

**2.5 Resultados** – Verificar Data de Pagamento, Número de Referência, Valor Total e selecionar a linha desejada.

![](_page_16_Picture_16.jpeg)

**2.6 Comprovante de pagamento** – Conferir os dados destacados na imagem abaixo, clicar em Exportar, selecionar PDF e novamente clicar em Exportar.

![](_page_17_Picture_19.jpeg)

UFPEL  $\Big|\text{Se}_i^1\Big|$ 

![](_page_18_Picture_8.jpeg)

**2.7 Comprovante de pagamento no formato PDF** – Salvar o arquivo no computador e anexar no processo como indicado anteriormente nos itens 1.3 e 14.

![](_page_19_Picture_21.jpeg)